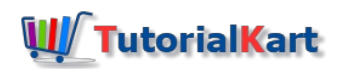

# SAP PM – How to Create Cycle Sets in SAP

In this **SAP PM [tutorial](https://www.tutorialkart.com/sap-pm/sap-pm-tutorial/)**, you will learn how to create cycle sets in SAP step by step using t-code IP11Z.

## How to create cycle sets in SAP

In this activity you create cycle sets in SAP PM which are used for multiple counter based on maintenance planning.

### **Navigation**

You can maintain cycle set in SAP PM by using one of the following navigation method.

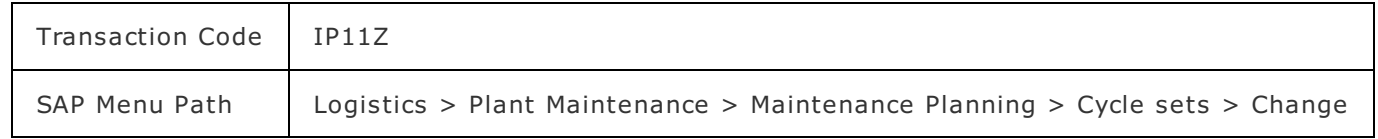

#### **Configuration Steps**

Perform the following configuration steps for creating the cycle set in SAP plant maintenance module.

**Step 1** : Execute t-code "IP11Z" in SAP command field as shown below image.

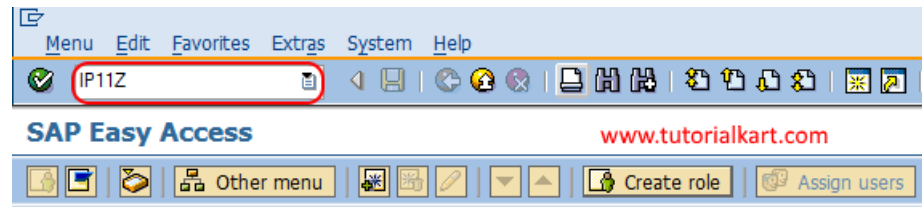

**Step 2 :** On change cycle sets overview screen, click on new entries button to create new cycle set as per the requirements of an organization.

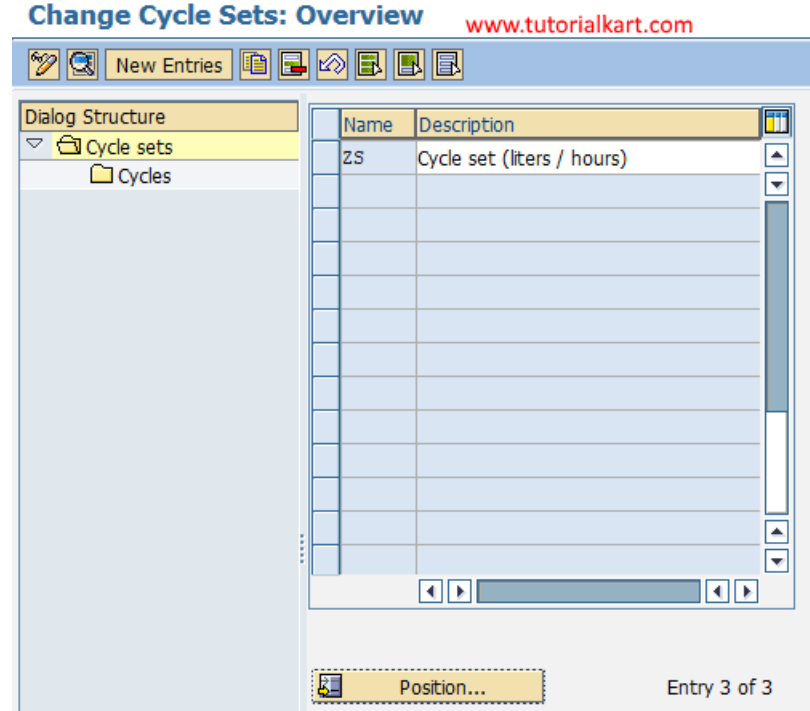

**Step 3 :** On change cycle sets details screen, update the following details.

Name : Update the name of cycle set and its description in the given fields.

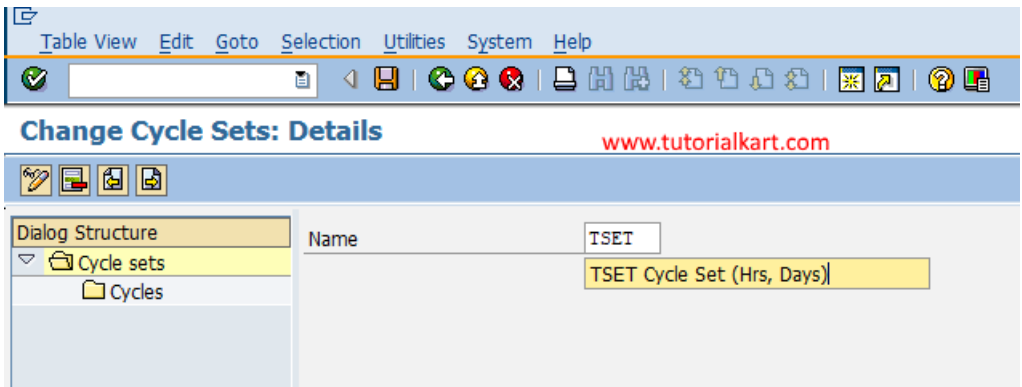

Click on save button and save the configured cycle set in SAP.

**Step 4 :** Now double click on cycles folder which is on left side under dialog structure. On change cycle overview screen, click on new entries button.

#### **Change Cycles**

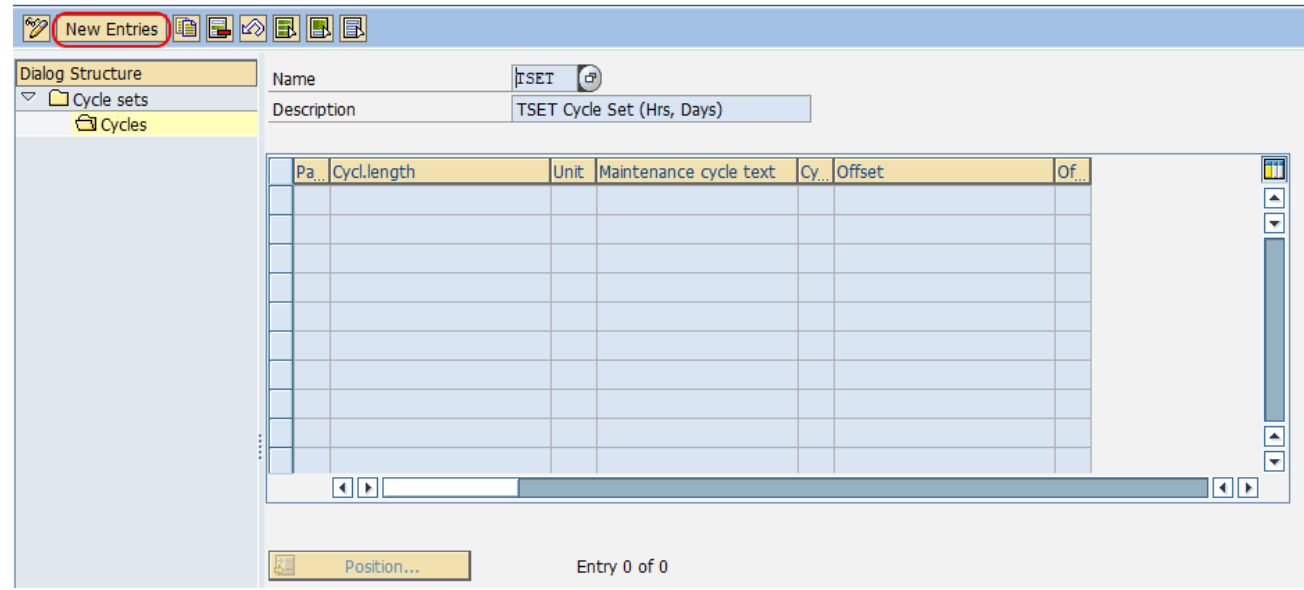

Update the following details.

- Package No : Update the package number with the serial number as 1, 2, ,3... etc.
- Cycle Length : It refers to the cycle period, you can update the cycle length in days and hours.
- Unit : Unit of cycle length.

**Change Cycles** 

- Maintenance cycle text : Update the short text of cycle like operating hours, operating days, etc.
- Cycle Short text : Update two digits key that defines as cycle short text and can be used for assignment.

#### **ZEEE** Dialog Structure TSET Name  $\overline{\phantom{a}}$   $\overline{\phantom{a}}$  Cycle sets www.tutorialkart.com TSET Cycle Set (Hrs, Days) Description **GI** Cycles Package Cycl.length Unit Maintenance cycle text Cycle ShortText Offset  $\overline{\text{of}}$  $300H$ Operating Hours 1K  $\overline{\phantom{a}}$ ₹  $30D$ Operating Days 1M  $\blacksquare$  $\overline{\phantom{a}}$  $\boxed{1}$  $\overline{\mathbb{R}}$ Position.. Entry 0 of 0

After maintaining all the required details for cycle set in SAP, choose save icon and save the configured data.

Successfully we have maintained cycle set in SAP PM module.

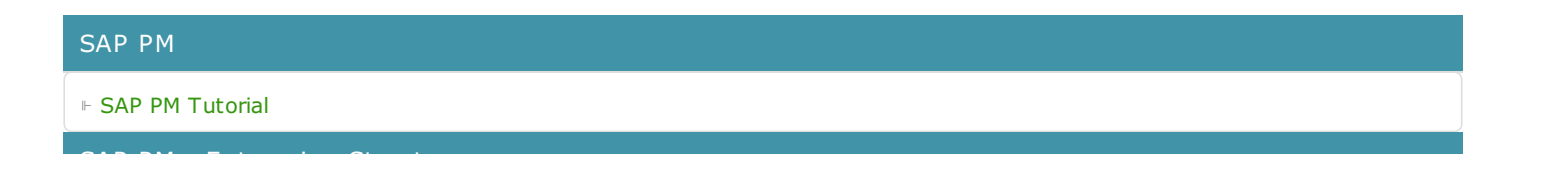

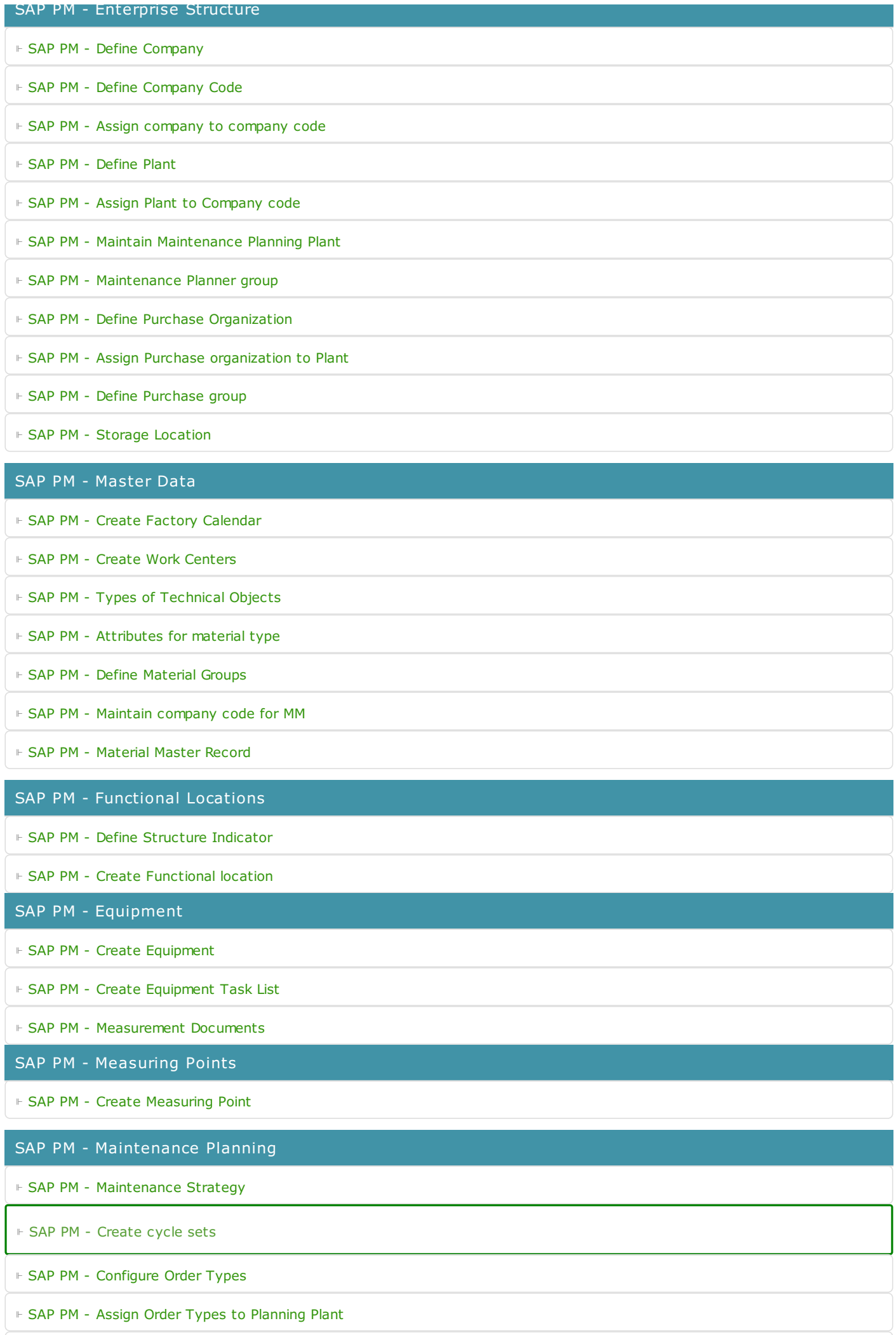

#### ⊩ SAP PM - Single cycle [maintenance](https://www.tutorialkart.com/sap-pm/create-single-cycle-maintenance-plan-in-sap/) plan

### SAP TCodes

⊩ SAP [TCodes](https://www.tutorialkart.com/sap-tcode/)

⊩ SAP PM [TCodes](https://www.tutorialkart.com/sap-tcode/?module=PM)